# English EX-41388 English

doubt.

HARDWARE INSTALLATION

and gently slide the cover off.

DRIVER INSTALLATION

in any case after installing the drivers. CHECK THE INSTALLED DRIVER

CHANGE PORT NUMBER

**Windows NT 4.0**

after installing the drivers.

**SCO UNIX / LINUX**

**"D:\IO\SYSTEMBASE\SCO"** 

automatically after starting Linux.

CHECK THE INSTALLED DRIVER

entry's the card is installed correctly.

The drivers are located in the following folder on our driver CD:

correctly.

COM256.

If you are ready with the jumper settings, please proceed with the following installation instructions. Because there are large differences between PC's, we can give you only a general installation guide for the EX-41388. Please refer to your computer's reference manual whenever in

2. Remove the mounting screws located at the rear and/or sides panels of your Computer

3. Locate an available expansion slot and remove its covers from the rear panel of your computer. Make sure it is the right expansion slot for the card (see card description) 4. Align the card with the PCI slot and then gently but firmly, insert the card. Make sure the

 After starting Windows it recognizes a new **"PCI Controller"** and opens the hardware assistant. Please choose manual installation and put the driver CD into your CD-Rom drive. Now enter the Path **"D:\IO\SYSTEMBASE\"** and then the directory of your system **"32bit\_Win2000,XP,2003,Vista,2008,7,8"** or **"64bit\_WinXP,2003,Vista,2008,7,8"** into the box for the Path/Source and click at **>next/continue<**. Now Windows will search for the drivers in the specified directory. Follow the hardware assistant and finish the installation. If Windows recognizes other new devices repeat the above described steps. **Attention!** Restart Windows

 Click at **Start**<>**Run**< then enter **"compmgmt.msc"** and click at **>OK<**. In the windows that open select **>Device Manager<.** Under **"Ports (COM and LPT)"** you should find one or more new **"PCI Ports"** as sample **(Com3).** If you see this or similar entries the card is installed

 If you like to change the port number for example COM3 to COM5, open the **>Device Manager<** click at **>COM3<, >Settings<** and then **>Advance<**. There you can change between COM3 till

 Start Windows NT and insert the driver CD into your CD-ROM drive (for example D:). Click at <sup>&</sup>gt;**Start**< >**Run**< and enter **"D:\IO\SYSTEMBASE\WinNT\Install.exe**" then click **>OK<**. Windows NT will now start the setup program and install the driver. Please Restart Windows NT

 Click at >**Start**< >**Programs**< >**Administrative Tools[Common]**< >**Windows NT-Diagnostics**< then click at >**Resource**< >**IRQ**<, Here you should find the entry **.09** o 0 **PCI"**. Then click at >**I/O-Port**< here you should see the entries "D400-D407 sysbase 0 PCI" **"D800-D802 sysbase 0 PCI**" and **"DC00-DC1F sysbase 0 PCI"** for the ports. The I/O addresses can change depends which system and card is installed. If you see these or similar

1. Turn off the power to your computer and any other connected peripherals.

card is seated and oriented correctly. Never insert the card by force! 5. Then connect the card with a screw to the rear panel of the computer case. 6. Gently replace your computer's cover and the mounting screws.

**Windows 9x/ 2000/ XP/ Vista/ 7/ 8/ Server 200x**

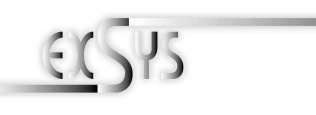

# EX-41388

## Bedienungsanleitung

ers. 1.1 / 27.06.13

# **AUFBAU**

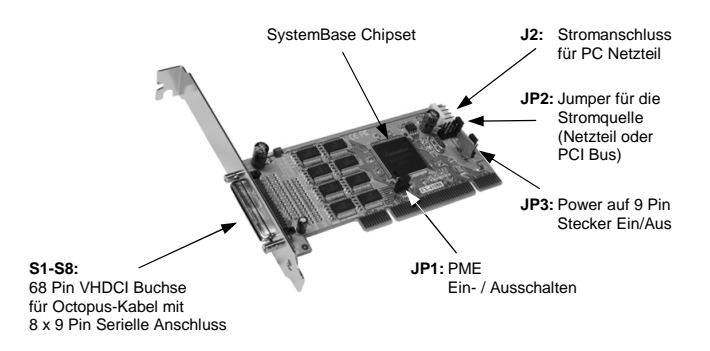

## BESCHREIBUNG & TECHNISCHE DATEN

Die EX-41388 ist eine PCI serielle RS-232 Karte mit 8 seriellen FIFO 16C95x Ports, für den Anschluss von High-Speed seriellen RS-232 Peripherie Geräten (z.B. Terminal, Modem, Plotter usw.). Der serielle PCI Bus unterstützt dabei optimal die Leistung des schnellen SystemBase Chipset mit 256byte FIFO Cache. Die EX-41388 gewährleistet so eine sichere Datenübertragung und exzellente Performance von bis zu 921KBaud/s für jedes angeschlossene Gerät! Sie unterstützt den 32-Bit PCI & PCI-X Bus mit 5 Volt und 3,3 Volt. Es ist nicht möglich die I/O Adressen und Interrupts manuell einzustellen, da die Einstellungen der Karte vom System (BIOS) und beim installieren des Betriebssystems automatisch vorgenommen werden. Über die Jumper können Sie 12V oder 5V auf Pin9 des seriellen Anschluss umleiten. Achten Sie bitte darauf dass die Angeschlossenen Geräte dies auch unterstützen. Es wird zusätzlich für den Einbau in schmale Computergehäuse ein 8 cm LowProfile Slot-Bügel mitgeliefert.

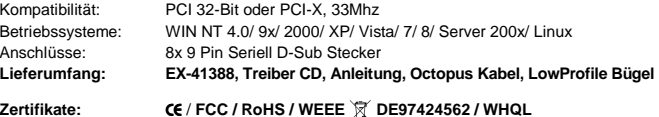

# JUMPER EINSTELLUNG & ANSCHLÜSSE

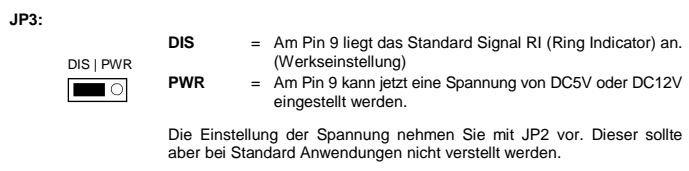

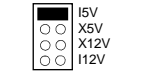

**JP2:** 

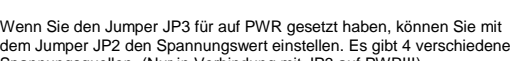

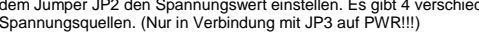

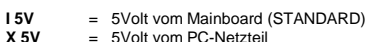

- 5Volt vom PC-Netzteil
- **X 12V** = 12Volt vom PC-Netzteil
- **I 12V** = 12Volt vom Mainboard

# JUMPER SETTING & CONNECTORS

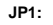

 $\blacksquare$ 

 $1 + 5V$ 

4 +12V

DIS | ENA **DIS** = The function PME is disable (Factory Setting)

**ENA** = The function PME is enable. Now the card can be activate the computer through the serial ports.

**J2:** 

For aux power (JP2), J2 must be connected to pc power supply! If not, the card wont work. 2 GND 3 GND

**DB 9M:** 

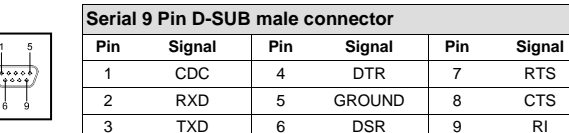

**HPC68F:** 

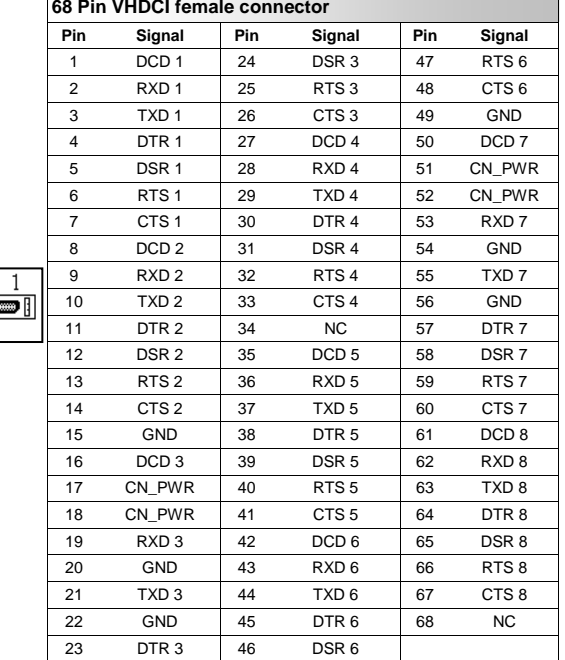

Because each individual distribution and kernel version of Linux is different, sadly we cant provide a installation instruction. Please refer to the installation manual for standard IO ports from your Unix/Linux version! In some newer versions of Linux the card will even be installed

# 8 Deutsch EX-41388 Deutsch EX-41388 Deutsch

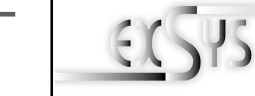

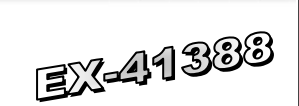

## User Manual

Vers. 1.1 / 27.06.13

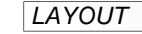

**JP2:** 

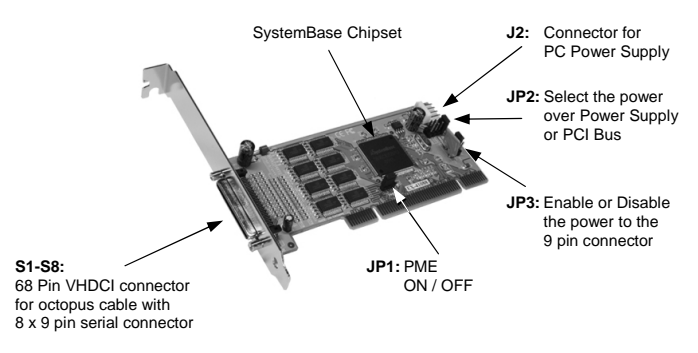

## DESCRIPTION & TECNICAL INFORMATION

The EX-41388 is a plug & play high-speed serial RS-232 expansion card for the PCI Bus. The EX-41388 provides eight 9 pin high speed RS-232 serial ports. It uses data transfer rates up to 921Kbaud/s. The EX-41388 design utilizes the SystemBase chipset with 256-byte buffer, which incorporates the latest in high speed interface technology. In combination with the fast PCI bus it provides a secure and very high data transfer on each port. It supports 32-bit PCI & PCI-X bus with 5 Volt and 3,3 Volt. It is not possible to change the address or IRQ settings manually, they will be obtained automatically by the system BIOS and operating system. With the jumpers you can enable power to pin 9. Please note if you use power to pin 9 your peripheral device must support it. There is additionally a 8 cm low profile slot bracket for installation in small computer housing.

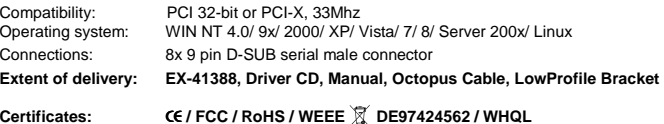

# JUMPER SETTING & CONNECTORS

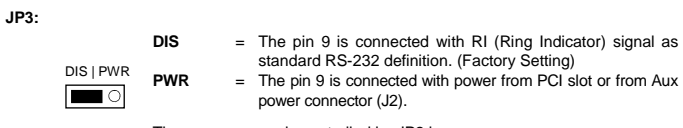

The power source is controlled by JP2 jumper.

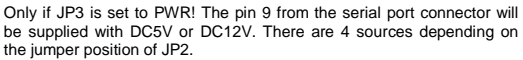

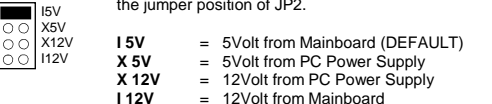

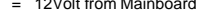

# JUMPER EINSTELLUNG & ANSCHLÜSSE

## **JP1:**

DIS | ENA  $\blacksquare$  **DIS** = Die Funktion PME ist ausgeschaltet (Werkseinstellung) **ENA** = Die Funktion PME ist eingeschaltet. Der PC kann nun durch die Seriellen Ports der EX-41388 aktiviert werden.

Dieser sollte aber bei Standard Anwendungen nicht verstellt werden.

 $1 + 5V$  2 GND 3 GND

4 +12V

Für X5V oder X12V Einstellung (JP2) muss J2 mit dem PC Netzteil verbunden werden! Sonst wird die Karte nicht mit Strom versorgt.

**DB 9M:** 

**J2:** 

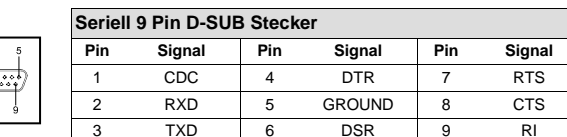

**HPC68F:** 

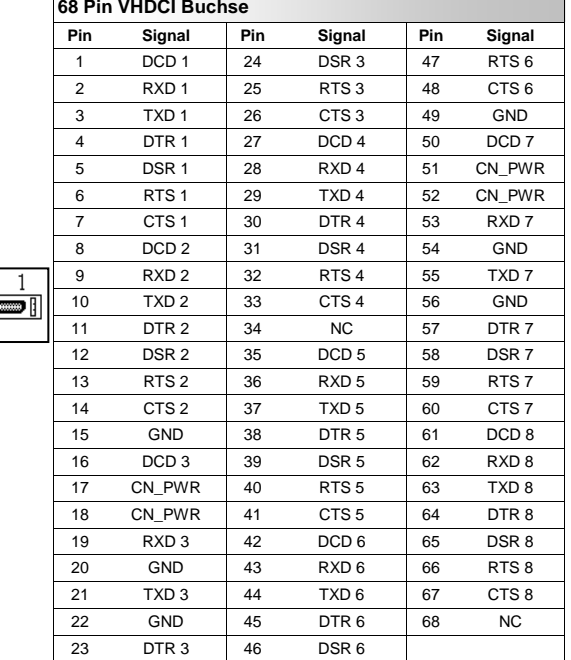

# HARDWARE INSTALLATION

Wenn Sie die Karte installieren, beachten Sie bitte die folgenden Hinweise. Da es große Unterschiede zwischen PC's gibt, können wir Ihnen nur eine generelle Anleitung zum Einbau der EX-41388 geben. Bei Unklarheiten halten Sie sich bitte an die Bedienungsanleitung Ihres Computersystems<sup>7</sup>

- 1. Schalten Sie Ihren Rechner und alle angeschlossenen Peripheriegeräte aus und ziehen Sie bei allen Geräten den Netzstecker.
- 2. Lösen Sie die Schrauben des Gehäuses auf der Rückseite Ihres Computers und entfernen Sie vorsichtig das Gehäuse.
- 3. Suchen Sie einen freien PCI Steckplatz und stecken Sie die Karte vorsichtig in den ausgewählten PCI Steckplatz ein. Stellen Sie sicher das es sich um den richtigen Steckplatz handelt! (siehe Kompatibilität unter technische Daten)
- 4. Beachten Sie das die Karte korrekt eingesteckt wird und das kein Kurzschluss entsteht. Wenden Sie bitte keine Gewalt an um die Karte einzustecken!
- 5. Danach befestigen Sie die Karte bitte mit einer Schraube am Gehäuse.
- 6. Jetzt können Sie das Computergehäuse mit den Schrauben wieder schließen.

## TREIBER INSTALLATION

## **Windows 9x/ 2000/ XP/ Vista/ 7/ 8/ Server 200x**

 Windows erkennt beim Start einen neuen **"PCI Controller"** und öffnet automatisch den Windows Hardwareassistenten. Wählen Sie die manuelle Installation aus und legen Sie die Treiber CD in Ihr CD-ROM Laufwerk (z.B. Laufwerk D:). Geben Sie nun den Pfad **"D:\IO\SYSTEMBASE\"** und dann das Verzeichnis Ihres Betriebssystems **"32bit\_Win2000,XP,2003,Vista,2008,7,8"** oder **"64bit\_WinXP,2003,Vista,2008,7,8"** in das jeweilige Feld für die Quelle/Pfad ein und klicken Sie auf **>weiter<**. Windows sucht jetzt die Treiber in dem angegebenen Verzeichnis. Folgen Sie den Anweisungen des Hardwareassistenten und beenden Sie die Installation. Sollte Windows noch weitere neue Hardware erkennen, wiederholen Sie die oben angegebenen Schritte. **Wichtig!** Starten Sie Ihren PC in jedem Fall nach der Installation neu.

#### ÜBERPRÜFEN DER INSTALLIERTEN TREIBER

 Klicken Sie auf **Start**<>**Ausführen**< geben Sie **"compmgmt.msc"** ein und klicken Sie auf **>OK<**. Wählen Sie nun **>GeräteManager<.** Dort müssten Sie unter **"Anschlüsse (COM und LPT)"** einen oder mehrere neue **"PCI Ports" z.B. (Com3)** sehen. Wenn Sie diese oder ähnliche Einträge sehen, ist die Karte korrekt installiert.

#### ÄNDERN DER PORT NUMMER

 Wenn Sie die Portnummer ändern möchten, klicken Sie z.B. auf **>COM3< >Anschlusseinstellung<** und **>Erweitert<**. Sie können dann zwischen COM3 und COM256 wählen!

## **Windows NT 4.0**

 Starten Sie Windows NT 4.0 und legen Sie die Treiber CD in Ihr CD-ROM Laufwerk (z.B. Laufwerk D:) und klicken Sie auf >**Start**< >**Ausführen**< und geben Sie **"D:\IO\SYSTEMBASE\NT4\Install.exe**" ein. Windows NT 4.0 startet das Setup Programm und installiert den Treiber. **Wichtig!** Starten Sie Ihren PC in jedem Fall nach der Installation neu.

#### ÜBERPRÜFEN DER INSTALLIERTEN TREIBER

 Klicken Sie auf >**Start**<>**Programme**<>**Verwaltung(Allgemein**)<>**Windows NT-Diagnose**< danach klicken Sie auf >**Ressourcen**<>**IRQ**<. Hier werden Sie einen Eintrag z.B. **"09 sysbase 0 PCI"** für die Karte finden. Klicken Sie jetzt auf **>I/O-Port<**. Hier müssten Sie vier Einträge: z.B. "**D400-D407 sysbase 0 PCI" oder "D800-D802 sysbase 0 PCI**" und **"DC00- DC1F sysbase 0 PCI"** finden. Sollten Sie diese oder ähnliche Einträge sehen, ist die Karte korrekt installiert.

## **SCO UNIX / LINUX**

Die Treiber für Linux befinden sich in folgendem Verzeichnis:

## **"D:\IO\SYSTEMBASE\SCO"**

Da sich die einzelnen Distributionen und Kernelversionen sehr voneinander unterscheiden, können wir Ihnen leider keine Installationsanweisung geben. Bitte halten Sie sich an die Installationsanweisung für Standard I/O Ports Ihrer Unix/Linux Version. In einigen neueren Versionen wird die Karte automatisch beim Start Installiert.